# <span id="page-0-1"></span>**Subpart GG Emissions Information for Kilns or Furnaces Monitored by CEMS for All Reporting Years**

<span id="page-0-0"></span>This page provides step-by-step instructions on how to enter and edit Subpart GG Zinc Manufacturing emissions information for process units that are monitored by a Continuous Emissions Monitoring System (CEMS).

# **Step 1: Add a CEMS Monitoring Location (CML)**

To add a CML, click the "Add a CEMS Monitoring Location" link below the CEMS MONITORING LOCATION (CML) SUMMARY table on the Subpart Overview page

The screenshot below is from Subpart G and is displayed as an example. The screen for other subparts may differ slightly.Δ

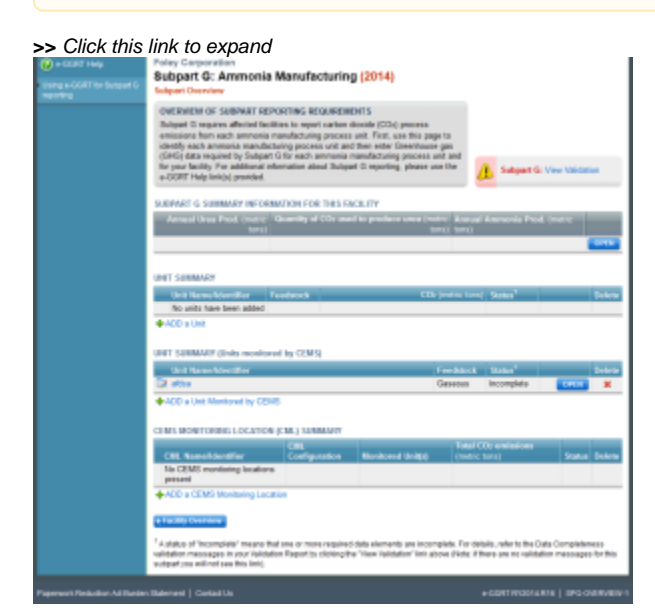

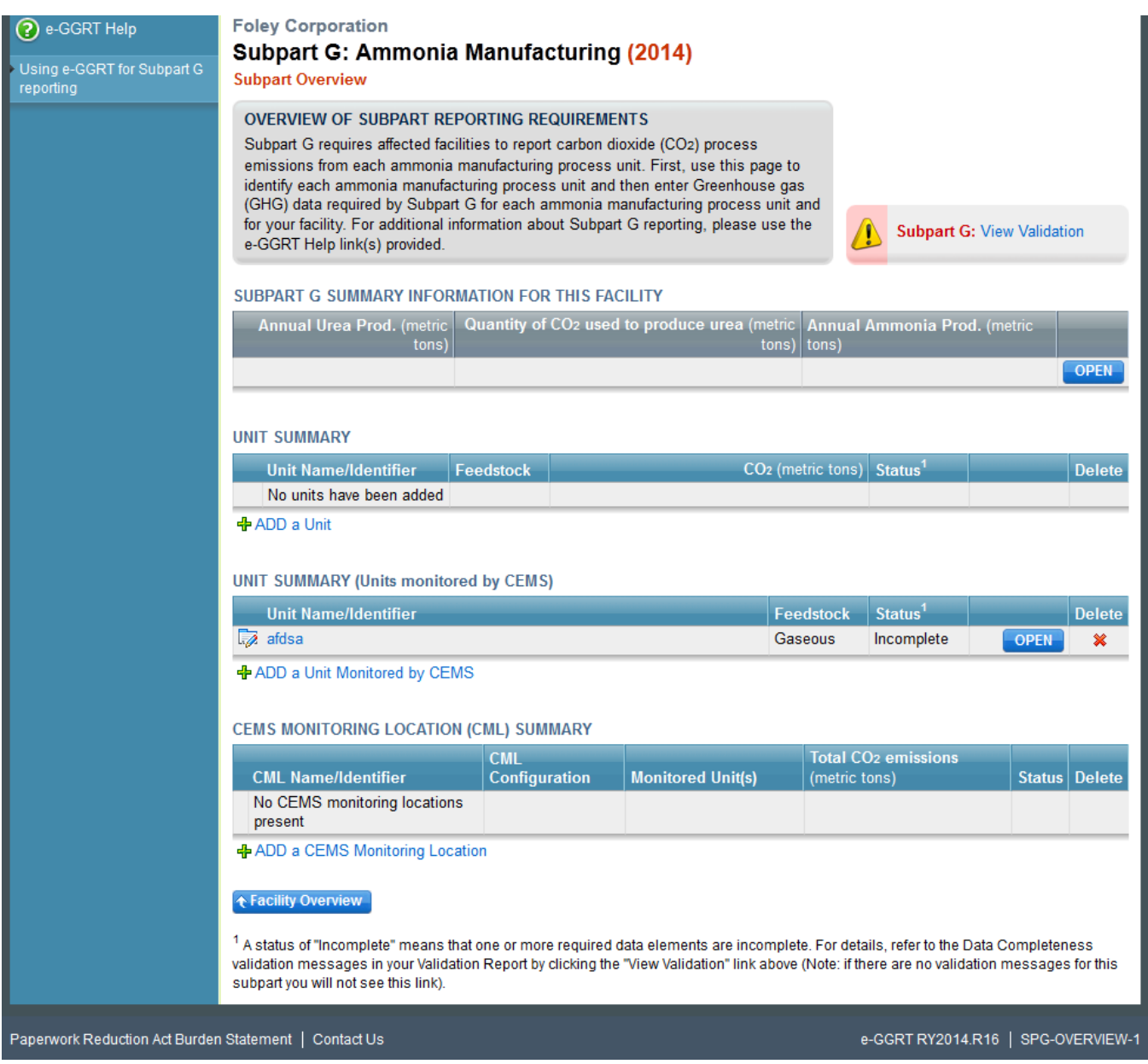

# **Step 2: Define a CML and report emissions information**

For each CEMS Monitoring Location, provide the following information:

- A unique unit name or identifier for the CML (see also [About Unique Unit Names](https://ccdsupport.com/confluence/display/help/About+Unique+Unit+Names))
- An optional description or label for the CML
- The configuration of processes or process units that are monitored by the CML:
	- Single process or process unit that exhausts to a dedicated stack
		- o Multiple processes or process units that share a common stack
		- <sup>o</sup> Process or process unit that shares a common stack with one or more stationary fuel combustion units
- The types of fuel combusted in the unit(s) monitored by the CEMS
- The Tier 4/CEMS methodology start and end dates
- $\bullet$ The total hourly CO<sub>2</sub> mass emissions for each quarter of the reporting year (metric tons) (*Do not cumulate emissions data between quarters*)
- The total annual CO<sub>2</sub> mass emissions measured by the CEMS (metric tons)*(This is the sum of the four quarterly totals)*
- $\bullet$ An indication whether emissions reported for the CEMS include emissions calculated according to 98.33(a)(4)(viii) for a slipstream that bypassed the CEMS
- The total annual biogenic CO<sub>2</sub> emissions from the combustion of all biomass fuels combined (metric tons) (*if not applicable, enter '0'*)
- The total annual non-biogenic CO<sub>2</sub> emissions which includes fossil fuel, sorbent, and process CO<sub>2</sub> emissions (metric tons)
- Thetotal annual CH<sub>4</sub> and N<sub>2</sub>O emissions associated with the combustion of all Table C-2 fuels combusted in all processes/process units monitored by the CEMS derived from application of [Equation C-10](https://ccdsupport.com/confluence/display/help/Using+Subpart+C+Calculation+Spreadsheets#UsingSubpartCCalculationSpreadsheets-UsingtheEquationC-10CalculationSpreadsheet) (metric tons) (if there are no combustion emissions in this CML, please enter '0')
- The total number of source operating hours in the reporting year
- The total operating hours in which a substitute data value was used in the emissions calculations for the CO<sub>2</sub> concentration parameter
- The total operating hours in which a substitute data value was used in the emissions calculations for the stack gas flow rate parameter
- If moisture correction is required and a continuous moisture monitor is used, the total operating hours in which a substitute data value was used in the emissions calculations for the stack gas moisture content parameter
- The total annual CO<sub>2</sub> emissions from the CEMS Monitoring Location (CML) Summary attributable to combustion (metric tons)

Do not leave any of these fields blank. If, for example, your facility has no biogenic  $CO_2$  emissions, enter '0'.

Forassistance in calculating annual CH<sub>4</sub> and N<sub>2</sub>O emissions using Equation C-10, access the optional calculation spreadsheet by clicking one of the links titled ["Use Equation C-10 spreadsheet to calculate](https://ccdsupport.com/confluence/display/help/Using+Subpart+C+Calculation+Spreadsheets#UsingSubpartCCalculationSpreadsheets-UsingtheEquationC-10CalculationSpreadsheet)" located below each of the red emissions information data entry boxes and follow the provided instructions

## **Step 3: Identify process units monitored at a CML**

To identify the process units monitored at a CML, first click the link titled "ADD/REMOVE a process unit that exhausts to this CEMS Monitoring Location" at the bottom of the page

The screenshot below is from Subpart G and is displayed as an example. The screen for other subparts may differ slightly.Δ

#### **>>** Click this link to expand

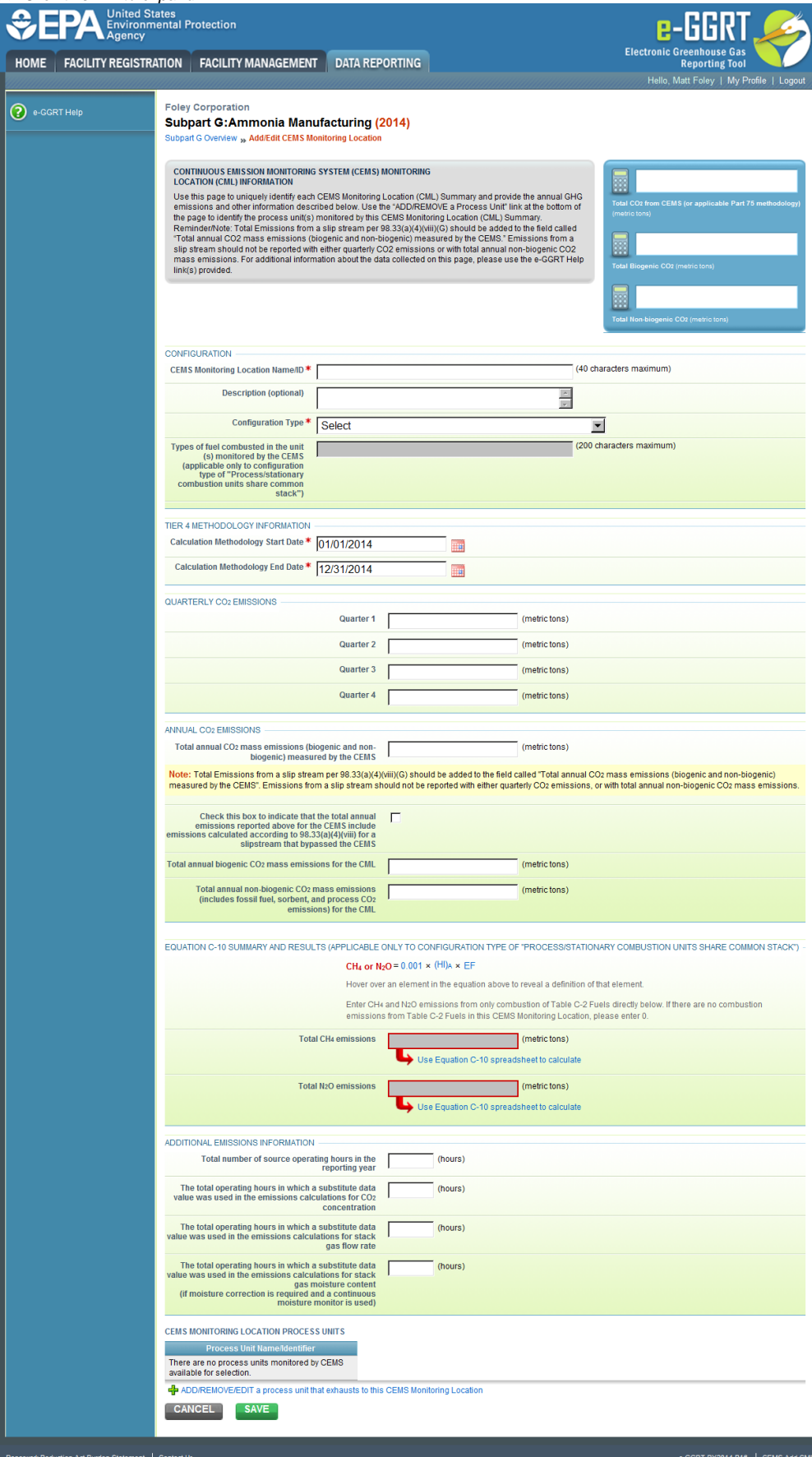

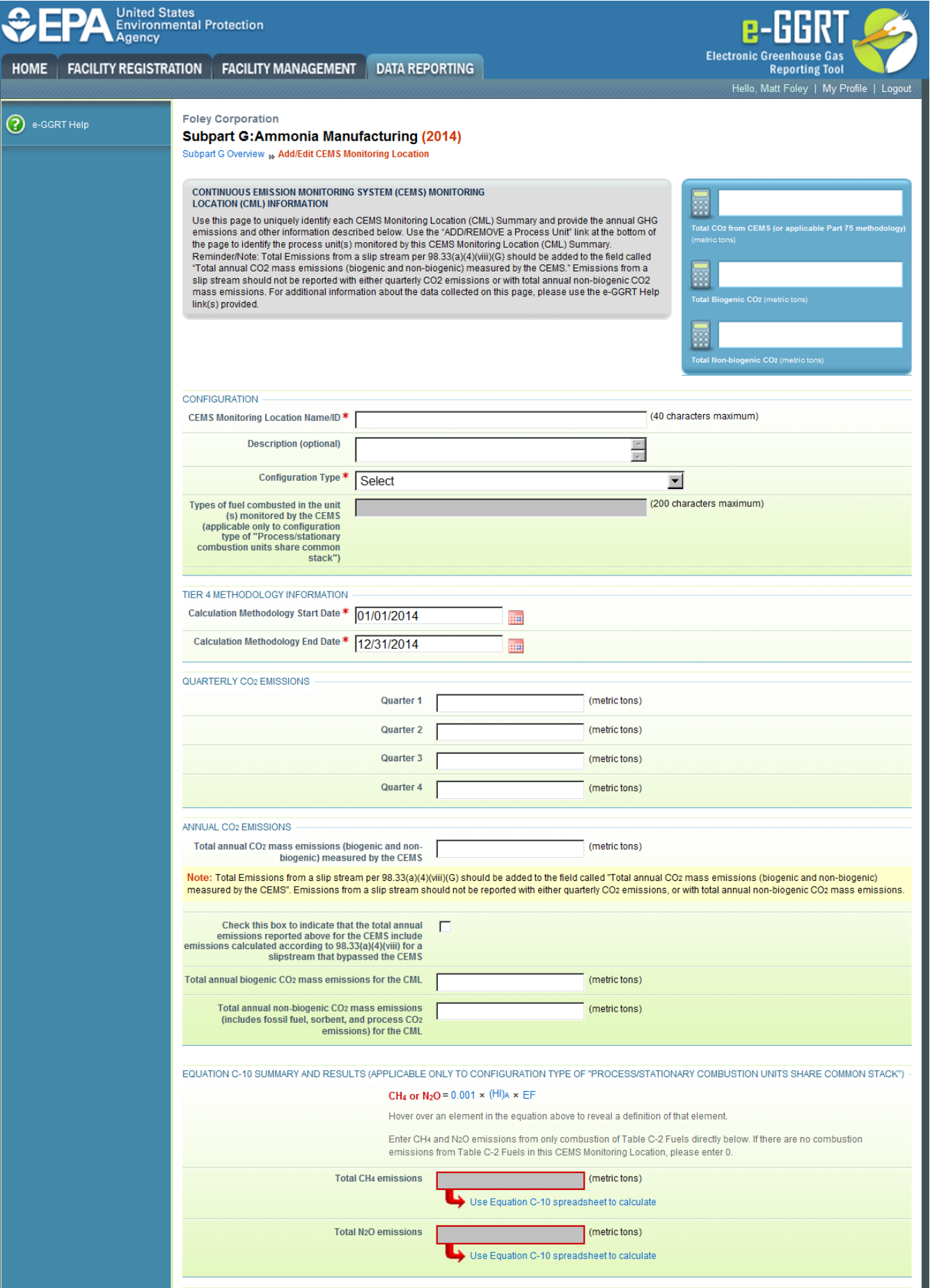

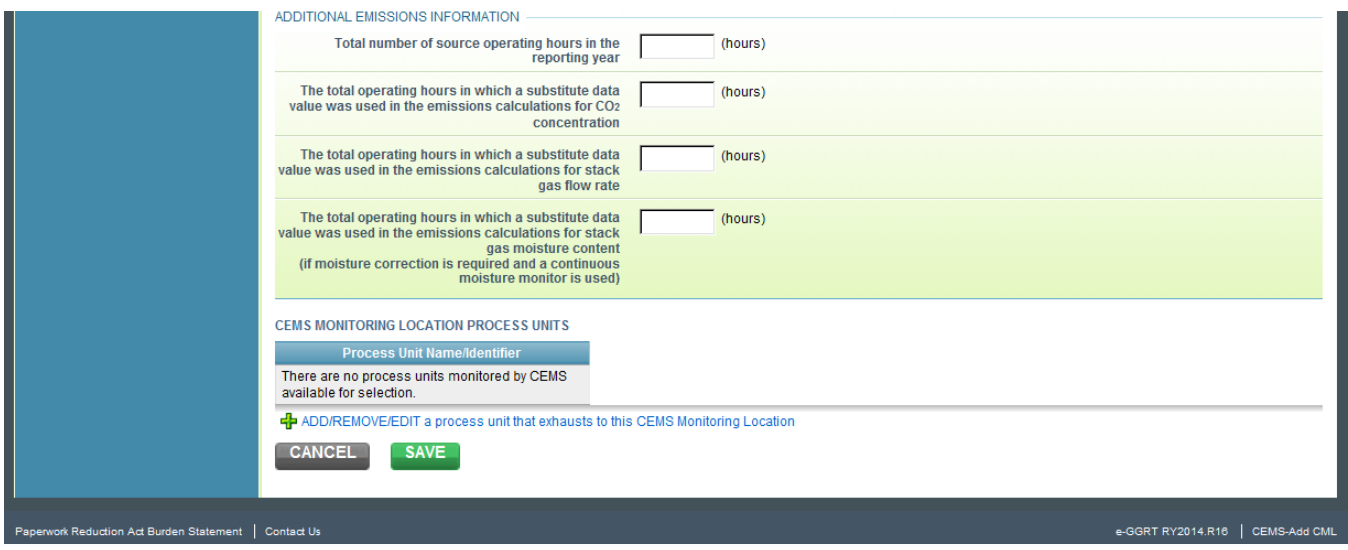

On the CML Process Units Selection page, use the check boxes to select the process unit(s) monitored at this CML. This will indicate that the unit(s) selected vent emission through the stack monitored by this CML.

The screenshot below is from Subpart G and is displayed as an example. The screen for other subparts will differ slightly depending on the Δ number of units with emissions monitored by a single CML at your facility.

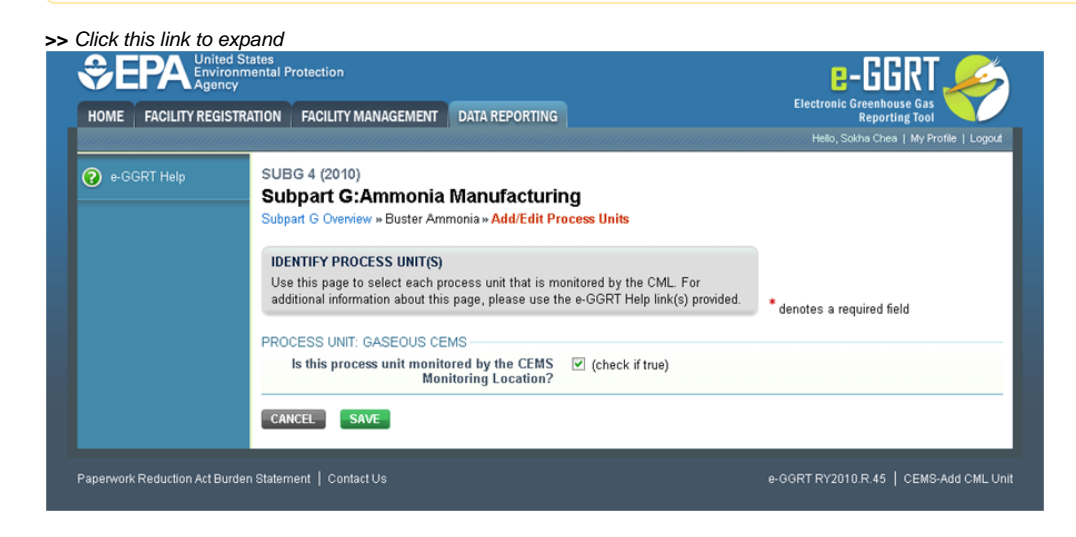

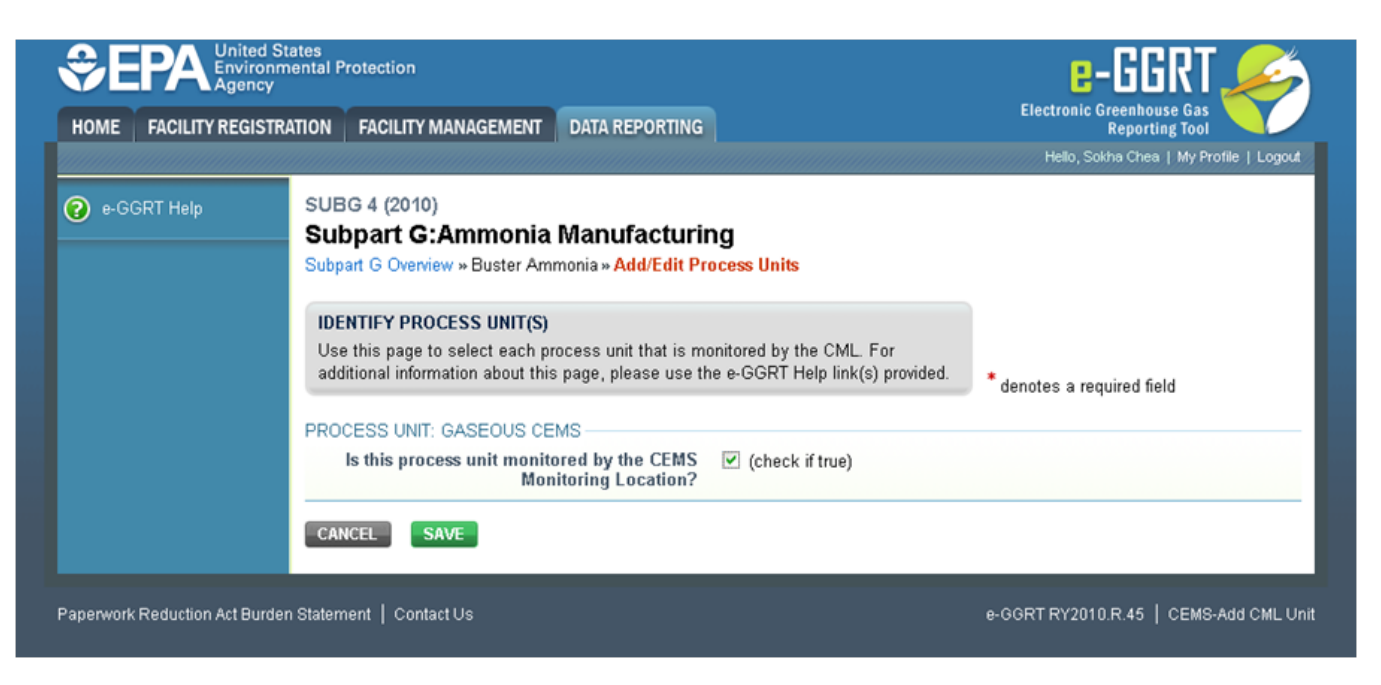

When finished selecting process unit for the CML and entering additional required information (if applicable), click SAVE. You should then be directed back to the Add/Edit a CML Location form and see the units you selected listed in the CEMS MONITORING LOCATION (CML) PROCESS UNITS table.

## **Step 4: Save entered data for a CML**

When you have finished entering data for a CML, click SAVE. You will then return to the Subpart Overview page. You will see the status of data entry for the CML updated to "Complete" in the Status column in the CEMS MONITORING LOCATION (CML) SUMMARY table.

If you don't have all the data, you can enter some now, save it, and finish later by clicking on the hyperlinked name of the CML in the CEMS MONITORING LOCATION (CML) SUMMARY table.

After you save the data on this page, the next time you open the page, the calculator on the top of the page will display the CO<sub>2</sub> process emissions for the CML, rounded to the nearest 0.1 of a metric ton. The value displayed is for informational purposes only.

### **Step 5: Repeat Steps 1-4**

Repeat Steps 1-4 until emissions information has been entered for all CMLs. If you have missed something, the validation report messages will help you identify any incomplete entries.

[Back to Top](#page-0-0)

#### **See Also**

[Screen Errors](https://ccdsupport.com/confluence/display/help/Screen+Errors)

[Using e-GGRT to Prepare Your Subpart GG Report for RY2014 and Later](https://ccdsupport.com/confluence/display/help/Using+e-GGRT+to+Prepare+Your+Subpart+GG+Report+for+RY2014+and+Later)

[Subpart GG Emissions Information for Kilns or Furnaces Monitored by CEMS for All Reporting Years](#page-0-1)

[Subpart GG Kiln and Furnace Information for Units NOT Monitored by CEMS for All Reporting Years](https://ccdsupport.com/confluence/display/help/Subpart+GG+Kiln+and+Furnace+Information+for+Units+NOT+Monitored+by+CEMS+for+All+Reporting+Years)

[Subpart GG Kiln and Furnace Information for Units Monitored by CEMS for All Reporting Years](https://ccdsupport.com/confluence/display/help/Subpart+GG+Kiln+and+Furnace+Information+for+Units+Monitored+by+CEMS+for+All+Reporting+Years)

[Subpart GG Emissions Information for Kilns or Furnaces NOT Monitored by CEMS for RY2014 and Later](https://ccdsupport.com/confluence/display/help/Subpart+GG+Emissions+Information+for+Kilns+or+Furnaces+NOT+Monitored+by+CEMS+for+RY2014+and+Later) [Subpart GG Entering Equation Inputs Using IVT](https://ccdsupport.com/confluence/display/help/Subpart+GG+Entering+Equation+Inputs+Using+IVT)

[Subpart GG Emissions Information for Kilns or Furnaces Monitored by CEMS for All Reporting Years](#page-0-1) [Subpart Validation Report](https://ccdsupport.com/confluence/display/help/Subpart+Validation+Report)